# Size:100\*130mm

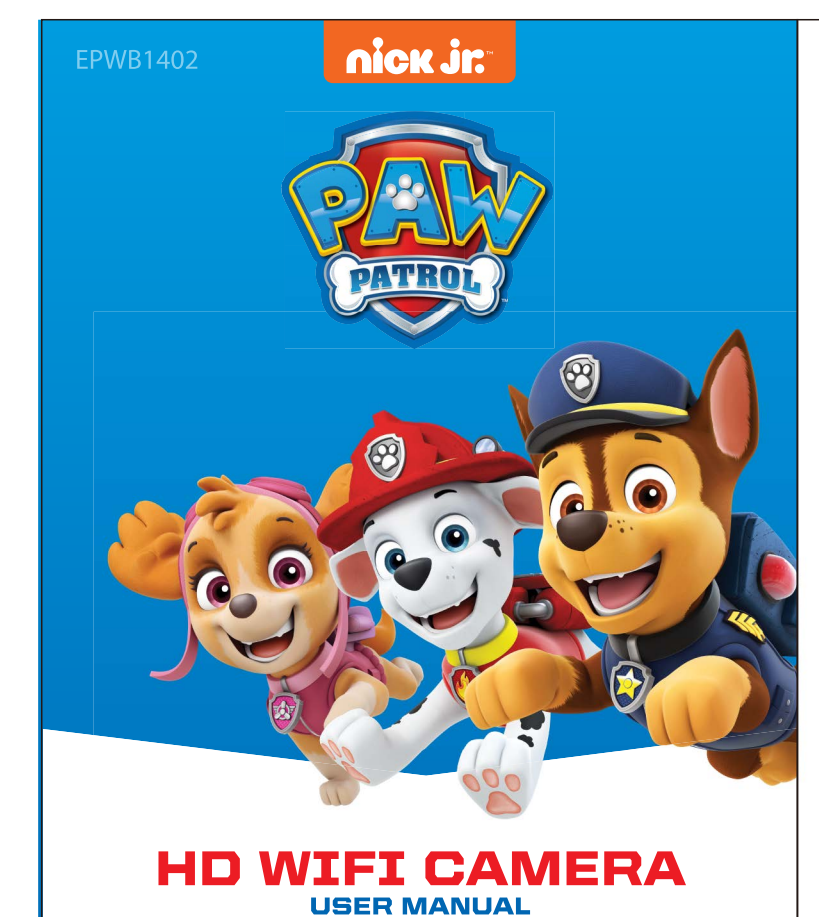

#### **PACKAGING LIST**

2018 Spin Master PAW Productions Inc. All Rights Reserved. PAW Patrol and all related titles Is and characters are trademarks of Spin Master Ltd. Nickelodeon and all related titles and log re trademarks of Viacom International Inc. 1 year warranty from date of purchase, 90 days only on labor.

- $\cdot$  HD WiFi Camera x<sup>1</sup>
- Power Adapter x1 • User Manual x1
- 
- Warranty Card x1

Shaghal LTD. | 2231 Colby Ave., Los Angeles CA 90064.

After opening the package, please make sure the camera is in good condition and the accessories are complete.

### **Package Contents:**

#### **IMPORTANT**

### **II. CONNECT YOUR DEVICE TO A POWER SUPPLY**  $(1)$  Find the camera's power connector and insert the powe cord, turning on the power. The camera automaticall checks after 10 seconds. Wait for the camera to send a voice prompt, indicating that the camera has started to work.

FOR YOU AND YOUR FAMILY'S SAFETY, PLEASE KEEP YOUR CAMCORDER'S LOGIN PASSWORD PRIVATE TO PREVENT PERSONAL INFORMATION FROM BEING DISCLOSED.

**III.II PAIRING THROUGH SOUND** (1) In the "My Camera" screen, click on the "+" on the upper right-hand corner. Choose "Sound Add" as the pairing method and follow the on-screen instruction

NOTE: WHEN YOU PLUG IN THE MEMORY CARD, REMEMBER TO FIRST TURN OFF THE DEVICE TO PREVENT DAMAGE TO THE MEMORY CARD OR DEVICE, (MEMORY CARD TO US READ AND WRITE SPEED CLASS10, AND TO FORMAT TH FAT32 FILE SYSTEM)

**III.III PAIRING WITH CID (ETHERNET CABLE NEEDED)** After you are successfully logged in to the app, use an Ethernet Cable to connect your camera to a router. After the camera is powered on (see figure below), type in the CID and password located at the bottom of the camera. You will be prompted when the camera is added successfully

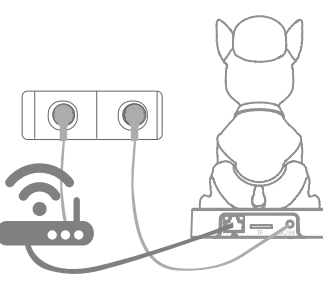

Tap on the Settings icon, then tap on "Network Settings". Select the WiFi name you want to add and enter the WiFi password. The camera will send a: "Please wait for WiFi to connect". After being prompted that the connection is successful, you can unplug the ethernet cable.

(2) At this time, press an hold the RST button for 3 seconds at bottom of camera - otherwise it will affect the camera's access to WiFi.

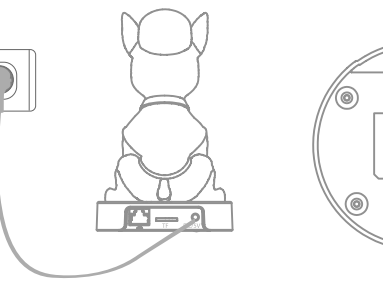

(3) "Tap on "Add APP Camera", then look for the camera' hotspot (WiFi) with the same CID number and connect. After the connection has been successfully made, tap on "Set WiFi for the Camera."

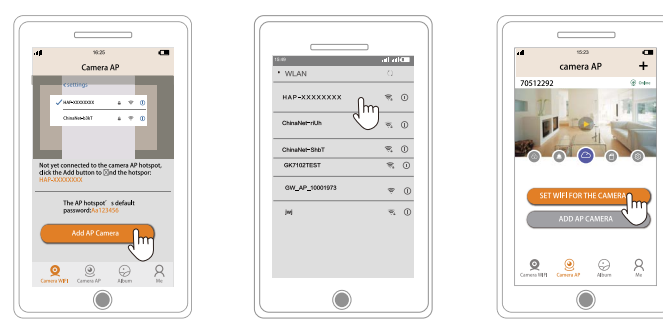

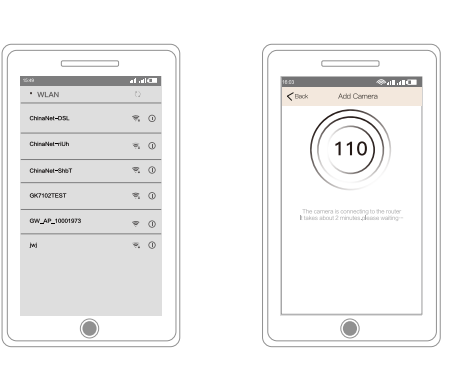

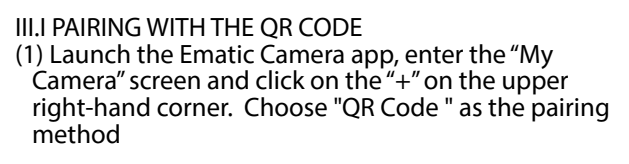

(2) Scan the QR Code found at the bottom of the camera.

**I. DOWNLOAD AND INSTALL THE MOBILE AP** Please ensure your mobile device is connected to WiFi. 5G WiFi camera is not supported. You can download the Ematic Camera App from Google Play for Android and the App Store for iOS.

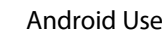

## Android Users **Apple Users**

#### **FREQUENTLY ASKED QUESTIONS 1. I can't connect to the network.**

If you want to switch to a wireless WiFi connection, please follow the steps below:

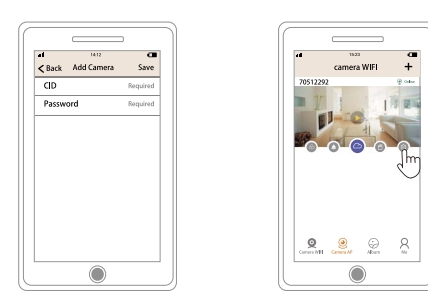

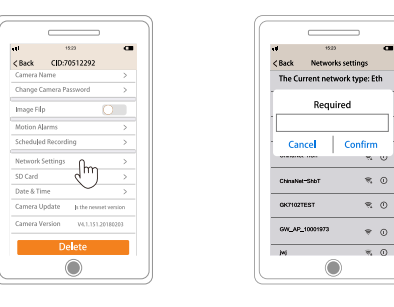

B. If using WiFi, make sure the WiFi password is correct. not insert the network cable. Meanwhile, listen for the camera to start the voice prompt. Reset with the needle, select "QR code to add" according to the prompt operation. If there is strong interference or WiFi usage peak, it is recommended to use the network cable connection.

Be sure to check that your camera is powered on and starts up normally, listening for the camera prompt. The camera needs to use the standard power supply. The phone cannot guarantee the normal operation of the camera.

(2) The camera will notify you once the WiFi connection has been established. It will then automatically return to the monitor page.

Please try using the phone and camera in separate room It is possible that the phone was too close to the camera, causing extra noise.

#### Notes:

**5. Why doesn't my app receive the alarm notication?** In the app, set the alarm to "push reminder" . Turn on "buzzer" for the camera to issue after the alarm sound. The bottom left corner of the main page has a lock icon - if the lock is yellow, the alarm is on, and if it is gray, the alarm is off.

• Please keep quiet while sound waves are sending out, and make sure your WiFi password is CORRECT • 5G WIFI CANNOT BE SUPPORTED • If network issues lead to a connection failure while using the QR code or AP connection, please reset the camera. Then use a third way connection: Add by CID (Add by Ethernet Cable)

> **6. Can I watch footage on a PC?** Yes, you need to download a computer client software the following address: http://www.hapsee.cn click to download to the computer. Note: computer does not support Apple operating systems. **7. How do I check camera recordings? Can I take out the**

For your privacy, recorded files are encrypted. You must watch recorded files through mobile phone or PC playback Taking the TF card out directly for footage playback is

- (4) Enter the wireless network settings page. Find the WiFi you want to connect to, and input the correct WiFi password for the network. The camera will send a message while the WiFi connects. Please wait for around 1 minute.
- (5) The camera will notify you once the WiFi connection has been established. It will then automatically return to the monitor page.

**10. Can the camera monitor at night?** The camera has built-in infrared light, so that it can mon at night. When installing, please avoid placing the side of the lens near glass, white walls or other reflective objects,

(3) Listen for the camera to send a voice prompt that will say "Please use Mobile Phone for WiFi Configuration", then open the Ematic Camera App. Enter "My Camera" and tap on "+" in the upper right-hand corner of the screen.

NOTE: KEEP YOUR CAMERA CLOSE TO YOUR WIFI ROUTER WHILE CONNECTING TO WIFI ON YOUR DEVICE.

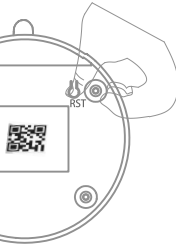

**12. Why am I prompted with a password error?** The password is incorrect because the password was entered incorrectly when the camera was added, or the camera was offline.

### 1. Open the app and click

It is normal because at this time, the camera's use information is being saved to the server cloud. It takes time for the two to communicate with each other. If a phone lost, replace the old phone as long as the login account remains unchanged. The camera wi not need to reenter all the information.

- "NO ACCOUNT YET, REGISTER NOW "
- 2. Enter the mailbox name to register an account
- 3. Enter the account after successful registration and password login.

alarm button. This camera does not support cloud refunds after purchase.

A. Make sure that the camera is securely connected to the network cable. Then, in the app, navigate to "Add by CID where you can directly enter the CID number. The defaul password 123 can be used.

> the computer software, click on the video recorded to the computer. Click on the album to view the recorded phone or screenshot of the picture, click on the TF card logo that is recorded to record the image in the TF card. As long as the SD card does not have quality

problems, the camera will automatically record the alarm image

#### Note:

**2. How many cell phones can be simultaneously reviewed by one camera?**

Theoretically there is no limit. According to the level of customer phone configuration, a camera can have up to people watching online at the same time.

 $\Box$   $\bullet$  Connect the equipment into an outlet on a circuit different from that to which the receiver is connected.

**3. Is it normal that the sound is noisy?**

 $\Box$  Consult the dealer or an experienced radio/TV technician for help. ny changes or modifications not expressly approved by the party esponsible for compliance could void the user's authority to operat this equipment.

#### **4. Why isn't the camera sounding when using the intercom?**

Hold the intercom button, talk, and then release the button. If the phone still cannot hear the sound from t camera, check that the mute is not enabled (through the mute icon).

> This transmitter must not be co-located or operating in conjunctic with any other antenna or transmitter.

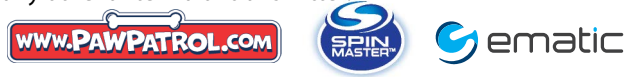

**card to put in my PC**? prohibited.

**8. How do I set the alarm function?** Click the gear icon in the lower right corner of the device. Enter the setting interface of the camera, click: "Alarm Setting". Turn on "Smart Detect", "Push Reminder" and "Buzzer". The alarm occurs when the device will push the alarm message to your mobile phone.

**9. What's the problem with image stop?** The camera needs a certain upload bandwidth to maintain a stable connection. It is recommended that the network where the network uplink bandwidth of more than 2M and mobile phone network downlink bandwidth is recommended at 2M or more. If the camera access is through WiFi, it is recommended to re-test after inserting camera cables.

so as to avoid the picture being too bright, too dark or white.

**11. Why am I prompted with a network error?** The network error may be a result of cell phone WiFi or 4G signal caused by instability.

**13. Is it normal for the connection to run slower when adding a device?**

### **14. How do I use cloud storage?**

Click on the camera home page cloud icon, go to the mall to buy a cloud card. After PayPal payment, you will be able to store video footage with the cloud. Cloud storage on stores the images in alarm state (non-alarm state does not record). To buy cloud storage, please enable the camera

**15. How to record and play back footage?** After the SD card is inserted, it will be formatted to ensure that it is not problematic. Select either the timer recording or alarm recording in the camera settings. The video will be recorded in the SD card. Click the video button on the left side of the camera. In

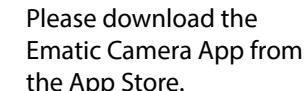

Open

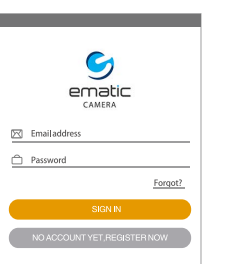

Ematic Camera Ematic Camera

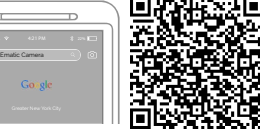

Please download the Ematic Camera App from the Google Play Store.

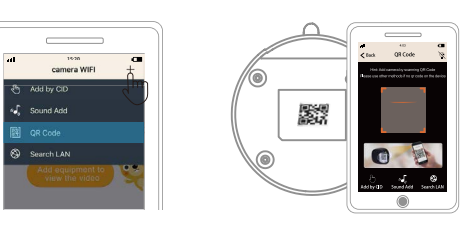

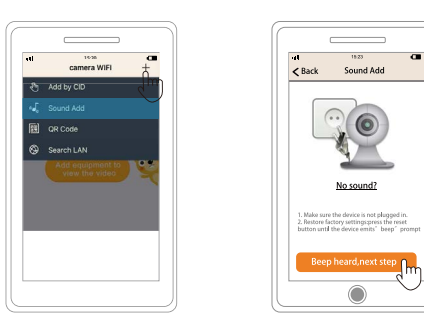

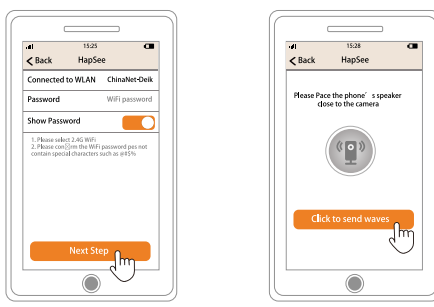

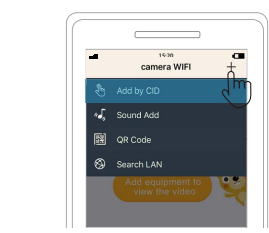

### Federal Communication Commission Interference Statement

This equipment has been tested and found to comply with the limits for a Class B digital device, pursuant to Part 15 of the FCC Rules. These limits are designed to provide reasonable protection against harmful interference in a residential installation. This equipment generates, uses and can radiate radio frequency energy and, if not installed and used in accordance with the instructions, may cause harmful interference to radio communications. However, there is no guarantee that interference will not occur in a

particular installation. If this equipment does cause harmful erference to radio or television reception, which can be determined by turning the equipment off and on, the user is  $\vert$ encouraged to try to correct the interference by one of the followi measures:

 $\Box$  Reorient or relocate the receiving antenna.

 $\epsilon$  rease the separation between the equipment and receiver.

This device complies with Part 15 of the FCC Rules. Operation is subject to the following two conditions: (1) This device may not cause hful interference, and (2) this device must accept any interference received, including interference that may cause undesired operation. This equipment complies with FCC radiation exposure limits set forth for an uncontrolled environment. This equipment should be installed and operated with minimum distance 20cm between the radiator and your body.